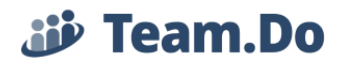

## **Team.Do – Project Management**

Think of projects as containers or ways to group tasks together around a common topic, field, client, team or any other common factor.

**1. Creating a Project:** Navigate to the Projects tab and click on "+ New Project" button (located at the top and the bottom of the projects table). If there's a specific location you need to position the new project, you can add a project before or after another project.

This option is located under the **Fig. 2018** menu. Click the **number** link to open the menu and select the relevant option.

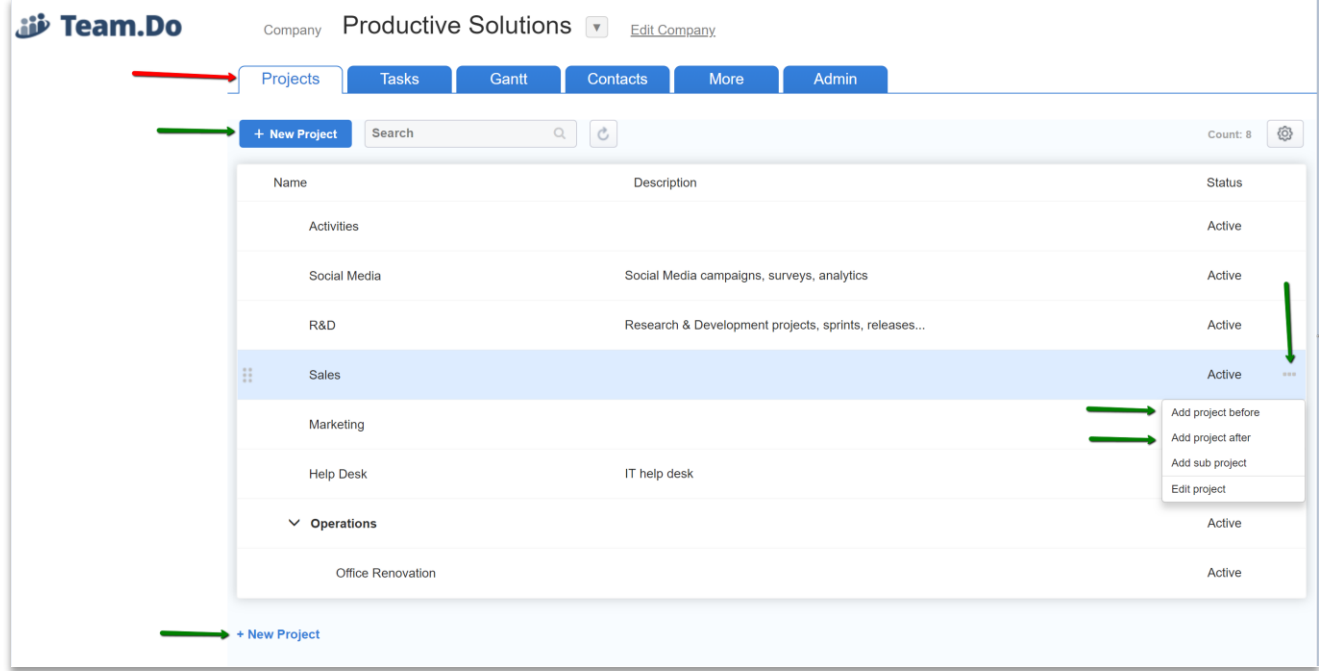

Each project has 5 attributes:

- a. Name: Will be displayed throughout the system and used for filtering.
- b. Description
- c. Access: By default, projects are created accessible to all users in the system. You can [limit/restrict users'](#page-1-0) access to projects
- d. Contacts: You can connect relevant contacts to projects for easier access and information grouping.
- e. Status: Projects are created in Active status. Additional statuses available are Not Active and Completed. At this stage these statuses play no role in the system and are for information only.
- f. Tasks: Once tasks are created for this project, this attribute will display the overall/open number of tasks.

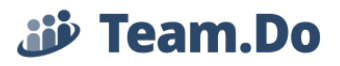

- <span id="page-1-0"></span>**2. Restricting Access to Projects:** There are two ways to restrict users' access to projects:
	- **a.** From Projects' details: Click on the "Change" link Everyone can see this project Change The text will now read "Only the following users see this project" and a small flyout

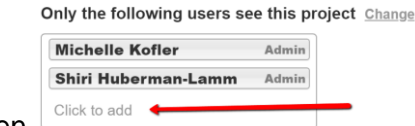

menu will open displaying users with Admin and

Project Manager roles (their role permissions allow them access to ALL projects in the system). To grant access to additional users to this project, use the "Click to Add" link to access the list of all users in the system.

**b. From Users' management page:** As mentioned above, users with Admin and Project Manager's permissions, have access to all projects in the system. You can restrict access of users with lower level of permissions – Employee, External User and Viewer Only – to projects. Navigate to the [Admin page.](https://app.team.do/Manager)

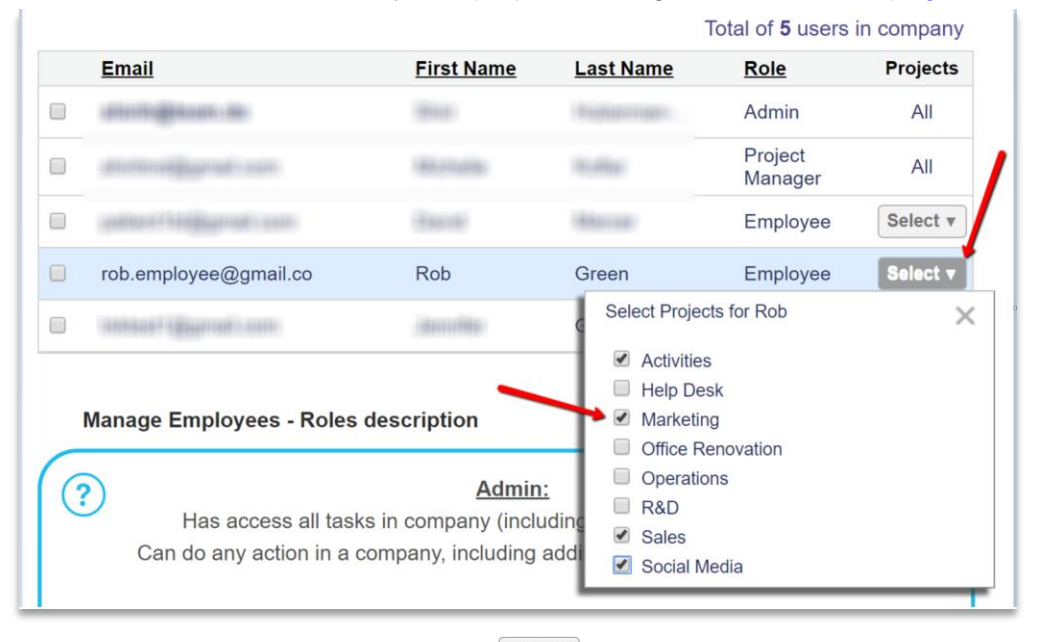

Select the relevant user and click the  $\frac{S_{\text{elect}}}{s}$  button and select/unselect projects as needed to allow or restrict access.

**3. Editing Project Details:** Edit Project option is located under the **The menu located next** 

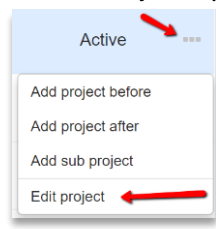

to the projects' status.

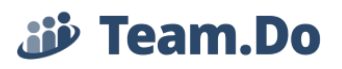

**4. Sub Projects:** Sub Projects are regular Projects nested (linked) under a parent project. You can create a sub project using the menu above and selecting "Add sub project" option and a New Project window will open. Once you create the project, you will see it

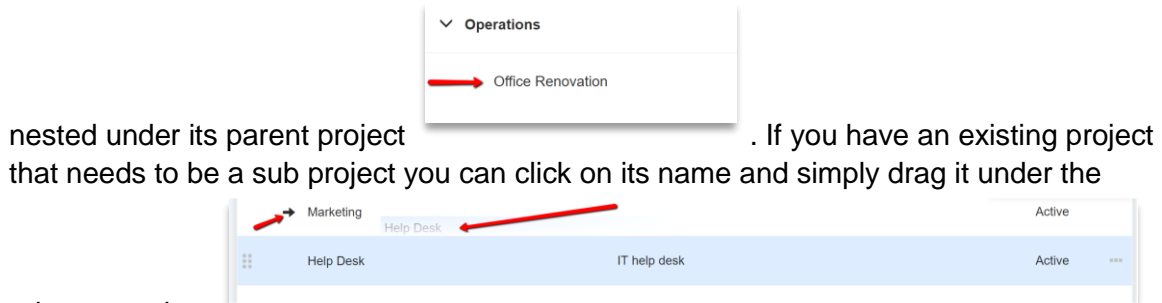

relevant project .

## **5. Sorting and Filtering by Project:**

When managing projects with a lot of details, many tasks may accumulate. You can control the information by simply changing the view in the Tasks page, by

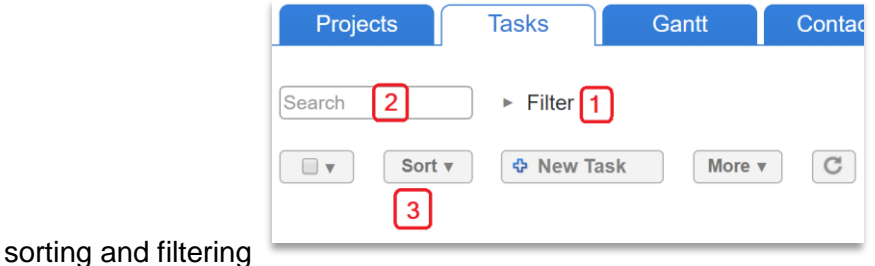

1. General Filtering by Project (or sub project): If you want to view only tasks of a specific project, you can simply select the project (or sub project) from the list at the top of the page

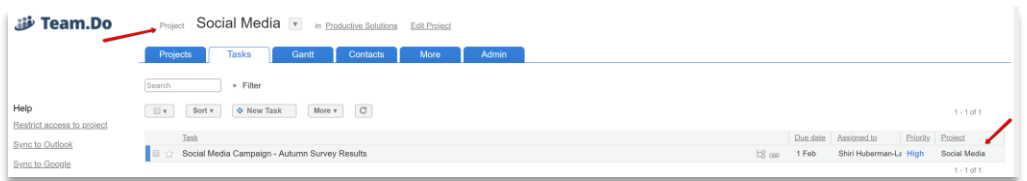

2. Filter: Click on the ► next to "Filter" to expose the filter menu:

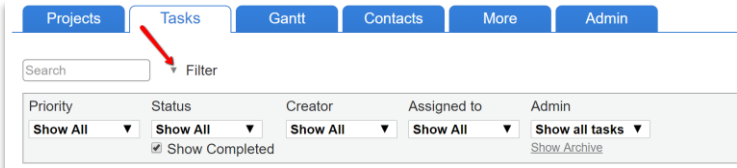

By default, users with Employee, External User or View Only permissions will see only tasks they are involved in when they enter the Tasks page. Admin and Project Manager see all tasks in the system.

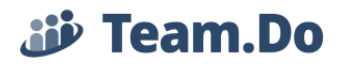

You can filter by task priority, status, creator, owner ("Assigned to") and if you have Admin permissions you can choose to see all tasks or only the ones they are directly involved in.

3. Search: You can filter by searching for specific text within the tasks.